# BlueLine <sub>(BlueLine</sub> LCD

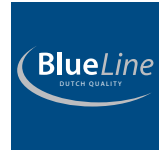

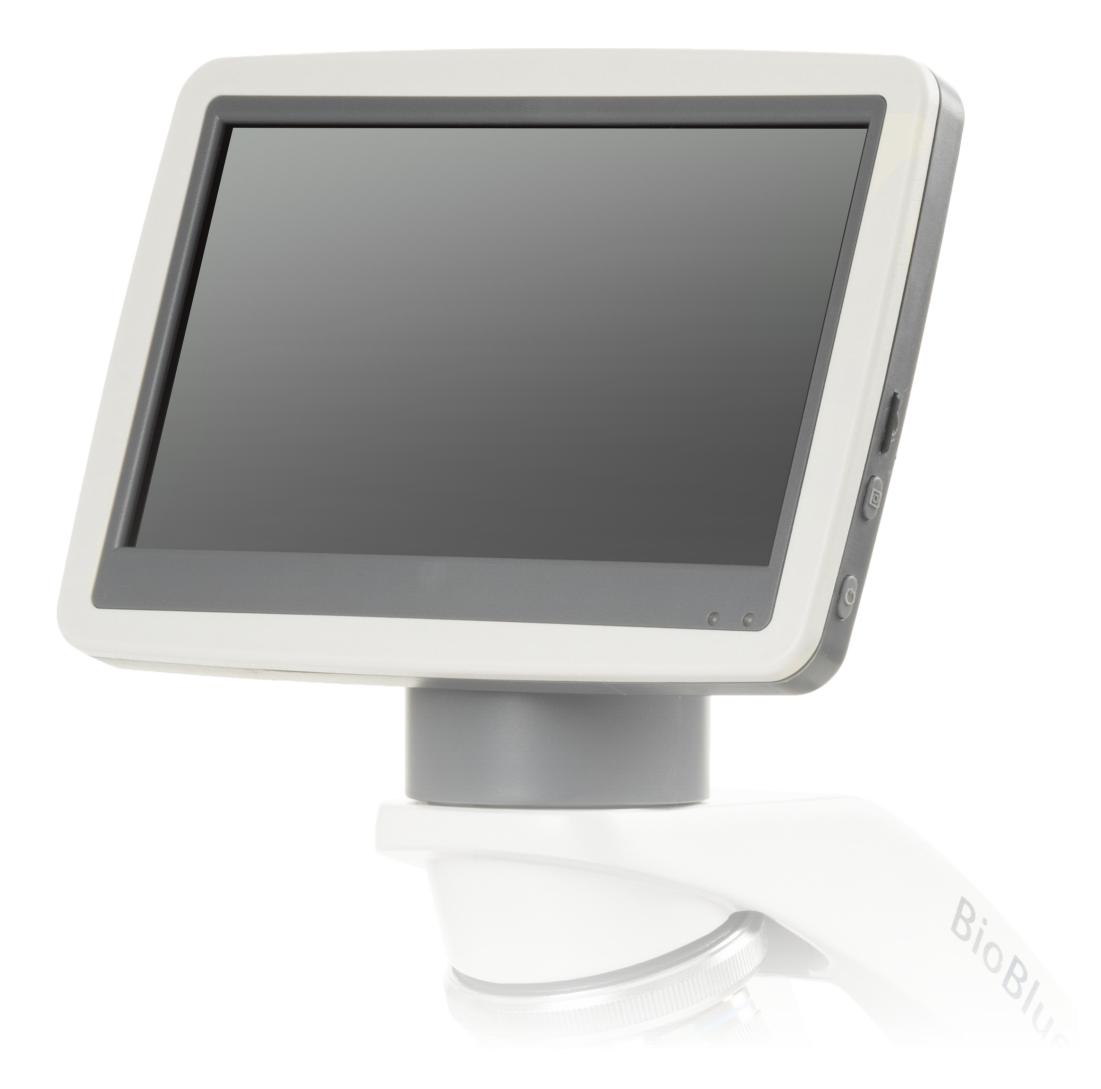

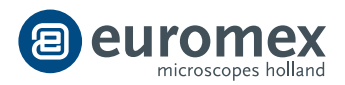

Benutzerhandbuch

# Inhaltsverzeichnis

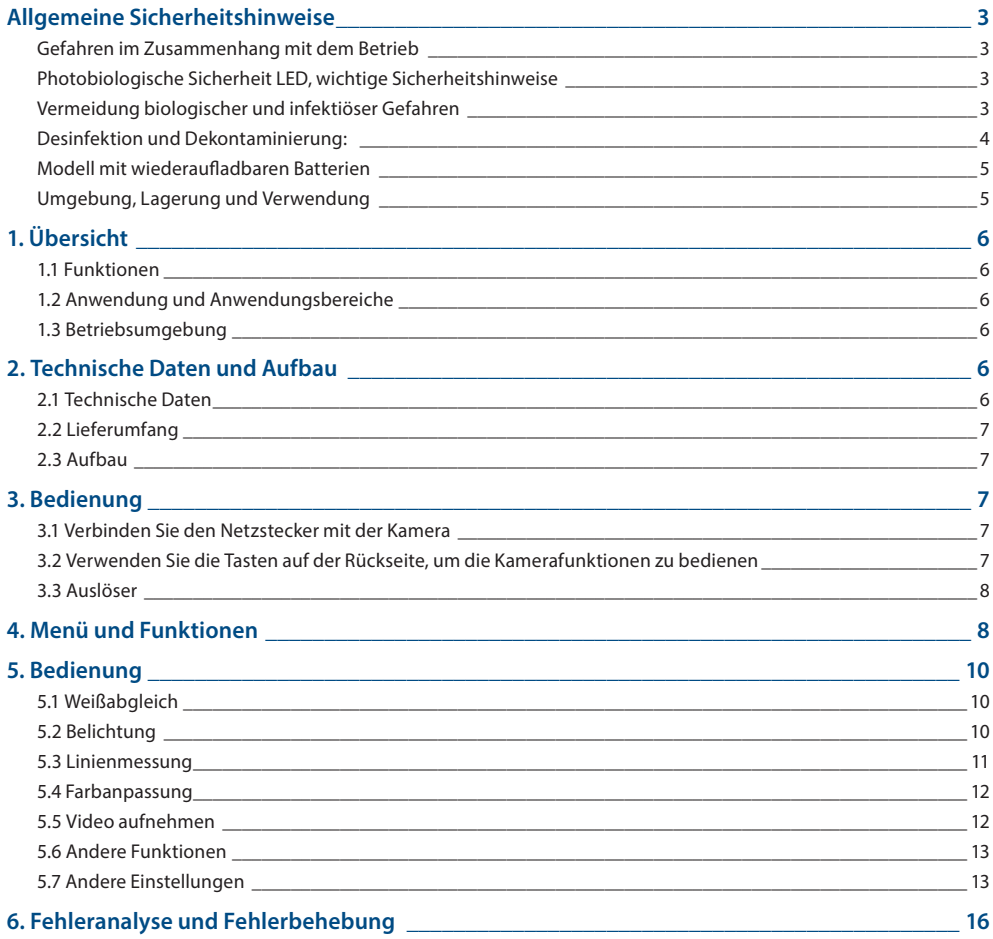

# **Allgemeine Sicherheitshinweise**

### **Bestimmungsgemäßer Verwendungszweck: nichtmedizinisches Gerät**

Dieses Mikroskop ist für die allgemeine Beobachtung von Zellen und Geweben bestimmt. Das Mikroskop ist für die Verwendung mit Durchlicht-/Reflexionsbeleuchtung und mit auf einem Objektträger fixierter Probe vorgesehen

## **Gefahren im Zusammenhang mit dem Betrieb**

- Unsachgemäßer Gebrauch kann zu Verletzungen, Fehlfunktionen oder Sachschäden führen. Es muss sichergestellt sein, dass jeder Benutzer über bestehende Gefahren informiert wird
- Gefahr eines Stromschlags. Schalten Sie den Strom ab und trennen Sie das Gerät vom Netz, bevor Sie eine Komponente installieren, hinzufügen oder ändern
- Nicht für den Einsatz in korrosiven oder explosiven Umgebungen geeignet
- Blicken Sie niemals direkt in die LED Lichtquellen
- Lassen Sie Verpackungsmaterial nicht achtlos liegen. Plastikfolien/- tüten etc. sind kein Spielzeug und können für Kinder gefährlich werden

## **Photobiologische Sicherheit LED, wichtige Sicherheitshinweise**

- Blicken Sie nicht direkt in den LED Strahl der Beleuchtungseinrichtungen während diese eingeschaltet sind
- Bevor Sie durch die Okulare sehen, senken Sie die Intensität der LED-Beleuchtung
- Vermeiden Sie hohe Intensität und lange Einwirkung von LED-Licht, da dies zu Schäden an der Netzhaut der Augen führen kann

# **Vermeidung biologischer und infektiöser Gefahren**

Infektiöse oder bakterielle oder virale biogefährdende Substanzen, die beobachtet werden, können ein Risiko für die Gesundheit von Menschen und anderen lebenden Organismen darstellen. Bei in-vitro-ärztlichen Verfahren sollten besondere Vorsichtsmaßnahmen getroffen werden:

- **Biologische Gefahren:** Führen Sie ein Logbuch über alle biologischen Substanzen oder pathogenen Mikroorganismen, die mit dem Mikroskop beobachtet wurden, und zeigen Sie es allen, bevor sie das Mikroskop benutzen oder bevor sie einige Wartungsarbeiten am Mikroskop durchführen! Erreger können Bakterien, Sporen, umhüllte oder nicht umhüllte Viruspartikel, Pilze oder Protozoen sein
- **Kontaminationsgefahr:**
	- |Eine Probe, die ordnungsgemäß mit einem Deckglas abgedeckt ist, kommt nicht in direkten Kontakt mit den Mikroskopteilen. In diesem Fall liegt die Vermeidung einer Kontamination in der korrekten Handhabung. Solange die Objektträger vor der Verwendung dekontaminiert und normal behandelt werden und nicht beschädigt sind, besteht praktisch kein Kontaminationsrisiko
	- Eine Probe auf einem Objektträger ohne Deckglas, kann mit den Komponenten des Mikroskops in Kontakt kommen und eine Gefahr für Mensch und/oder Umwelt darstellen. Prüfen Sie daher das Mikroskop und das Zubehör auf mögliche Verunreinigungen. Reinigen Sie die Oberflächen des Mikroskops und seiner Komponenten so gründlich wie möglich und informieren Sie bei Feststellung einer möglichen Kontamination die verantwortliche Person vor Ort
	- Nutzer des Mikroskops könnten durch andere Tätigkeiten kontaminiert sein und Komponenten des Mikroskops verunreinigen. Prüfen Sie daher das Mikroskop und das Zubehör auf mögliche Kontaminationen. Reinigen Sie die Oberflächen des Mikroskops und seiner Komponenten so gründlich wie möglich. Sollten Sie eine mögliche Kontamination feststellen, informieren Sie die zuständige Person vor Ort. Es wird empfohlen, beim Vorbereiten der Objektträger und bei der Handhabung des Mikroskops sterile Handschuhe zu tragen, um eine mögliche Kontamination durch den Benutzer zu reduzieren
- **Infektionsgefahr:** Der direkte Kontakt mit den Fokussierknöpfen, Tischverstellungen, dem Tisch und den Okularen/Tuben des Mikroskops kann eine potentielle Quelle für bakterielle und/oder virale Infektionen sein. Das Risiko kann durch die Verwendung von persönlichen Augenmuscheln oder Okularen begrenzt werden. Sie können auch persönliche Schutzvorrichtungen wie Operationshandschuhe und/oder Schutzbrillen verwenden, die häufig gewechselt werden können, um das Risiko zu minimieren
- **Desinfektionsgefahren:** Prüfen Sie vor der Reinigung oder Desinfektion, ob der Raum ausreichend belüftet ist. Falls nicht, Atemschutzgerät tragen. Der Kontakt mit Chemikalien und Aerosolen kann Augen, Haut und Atmungsorgane des Menschen schädigen. Dämpfe nicht einatmen. Während der Desinfektion nicht essen, trinken oder rauchen. Gebrauchte Desinfektionsmittel müssen gemäß den örtlichen oder nationalen Vorschriften für Gesundheit und Sicherheit entsorgt werden

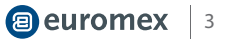

# **Desinfektion und Dekontaminierung:**

- Außengehäuse und mechanische Oberflächen müssen mit einem sauberen, mit einem Desinfektionsmittel angefeuchteten Tuch abgewischt werden
- Weiche Kunststoffteile und Gummioberflächen können durch vorsichtiges Abwischen mit einem sauberen, mit einem Desinfektionsmittel angefeuchteten Tuch gereinigt werden. Verfärbungen können auftreten, wenn Alkohol verwendet wird
- die Frontlinse von Okularen und Objektiven empfindlich gegen Chemikalien sind. Wir empfehlen, keine aggressiven Desinfektionsmittel zu verwenden, sondern Linsenpapier oder ein weiches, faserfreies, in Reinigungslösung angefeuchtetes Tuch zu verwenden. Es können auch Wattestäbchen verwendet werden. Wir empfehlen die Verwendung von persönlichen Okularen ohne Augenmuscheln, um das Risiko zu minimieren
- Tauchen Sie das Okular oder Objektiv niemals in eine Desinfektionsflüssigkeit ein! Dadurch wird die Komponente beschädigt
- Verwenden Sie niemals Scheuermittel oder Reinigungsmittel, die die Beschichtungsoberflächen von Optiken beschädigen und zerkratzen können
- Reinigen und desinfizieren Sie alle möglicherweise kontaminierten Oberflächen des Mikroskops oder des kontaminierten Zubehörs ordnungsgemäß, bevor Sie es für den späteren Gebrauch aufbewahren. Die Desinfektionsverfahren müssen wirksam und angemessen sein
- Lassen Sie das Desinfektionsmittel auf der Oberfläche für die erforderliche Einwirkzeit, wie vom Hersteller angegeben, einwirken. Wenn das Desinfektionsmittel vor der vollen Einwirkzeit verdunstet, tragen Sie das Desinfektionsmittel erneut auf die Oberfläche auf
- Zur Desinfektion gegen Bakterien eine 70%ige wässrige Lösung von Isopropanol (Isopropylalkohol) verwenden und mindestens 30 Sekunden lang auftragen. Für die Desinfektion gegen Viren empfehlen wir spezielle alkoholische oder nichtalkoholische Desinfektionsprodukte für Laboratorien

Vor der Rücksendung eines Mikroskops zur Reparatur oder Wartung durch einen Euromex-Händler müssen eine RMA (Rücksendegenehmigung) und eine Dekontaminationserklärung ausgefüllt werden! Dieses Dokument, das bei Euromex für jeden Wiederverkäufer erhältlich ist, muss stets zusammen mit dem Mikroskop versandt werden

## **Referenzdokumente:**

# **Weltgesundheitsorganisation:**

https://www.who.int/ihr/publications/biosafety-video-series/en/

### **Robert Koch Institute:**

https://link.springer.com/content/pdf/10.1007/s00103-013-1863-6.pdf

### **US-Zentrum für Krankheitsbekämpfung und Prävention**

https://www.cdc.gov/infectioncontrol/guidelines/disinfection/index.html

### **Sorgfältig behandeln**

- Dieses Produkt ist ein hochwertiges optisches Instrument. Feinfühlige Handhabung ist erforderlich
- Vermeiden Sie es, es plötzlichen Erschütterungen und Stößen auszusetzen
- Selbst geringe Stöße können die Präzision des Ojektivs beeinträchtigen

### **Handhabung der LED**

*Hinweis:* Trennen Sie immer das Netzkabel von Ihrem Mikroskop, bevor Sie die LED-Lampe und Triebwerk und lassen Sie das System etwa 35 Minuten abkühlen, um Verbrennungen zu vermeiden

- Berühren Sie die LED niemals mit bloßen Händen
- Schmutz oder Fingerabdrücke verringern die Lebensdauer und können zu ungleichmäßiger Beleuchtung führen, die die optische Leistung beeinträchtigt
- Verwenden Sie nur Euromex-Original-Ersatz-LEDs
- Die Verwendung anderer Produkte kann zu Fehlfunktionen führen und führt zum Erlöschen der Garantie
- Während der Benutzung des Mikroskops wird das Netzteil heiß, berühren Sie es während des Betriebs niemals und lassen Sie das System etwa 35 Minuten abkühlen, um Verbrennungen zu vermeiden

### **Schmutz auf den Linsen**

- Schmutz auf oder in den optischen Komponenten wie Okularen, Linsen usw. wirkt sich negativ auf die Bildqualität Ihres Systems aus
- Versuchen Sie immer, Ihr Mikroskop mit der Staubschutzhülle vor Verschmutzung zu schützen, vermeiden Sie das Hinterlassen von Fingerabdrücken auf den Linsen und reinigen Sie die Außenfläche der Linse regelmäßig

#### 4**a** euromex

• Die Reinigung optischer Komponenten ist eine heikle Angelegenheit. Bitte lesen Sie die weitere Reinigungsanweisungen in diesem Handbuch

# **Modell mit wiederaufladbaren Batterien**

- Ziehen Sie immer das Netzkabel vom Mikroskop ab, bevor Sie die wiederaufladbaren Batterien austauschen
- Die wiederaufladbaren Batterien dürfen nicht in den normalen Müll geworfen werden, sondern müssen an speziellen Sammelstellen gemäß den örtlichen oder nationalen Bestimmungen zurückgegeben werden
- Explosionsgefahr : wenn Sie die wiederaufladbaren Batterien entfernen, werfen Sie die Batterien nicht ins Feuer oder in eine andere Wärmequelle
- Ersetzen Sie die wiederaufladbaren Batterien nicht durch nicht wiederaufladbare Batterien.
- Vermeiden Sie extreme Umweltbedingungen und Temperaturen, die die wiederaufladbaren Batterien beeinträchtigen und zu Feuer, Explosion oder Auslaufen gefährlicher Stoffe führen könnten
- Wenn die wiederaufladbaren Batterien ausgelaufen sind, vermeiden Sie den Kontakt mit Haut, Augen und Schleimhäuten mit den Chemikalien
- Wenn Sie mit den Chemikalien in Kontakt kommen, spülen Sie die betroffenen Bereiche sofort mit Süßwasser und suchen Sie ärztliche Hilfe auf

# **Umgebung, Lagerung und Verwendung**

- Bei diesem Produkt handelt es sich um ein Präzisionsinstrument, und es sollte in einer geeigneten Umgebung für eine optimale Nutzung verwendet werden
- Installieren Sie Ihr Produkt in Innenräumen auf einer stabilen, vibrationsfreien und ebenen Oberfläche, um zu verhindern, dass dieses Gerät herunterfällt und dadurch den Bediener schädigt
- Setzen Sie das Produkt nicht dem direkten Sonnenlicht aus
- Die Umgebungstemperatur sollte zwischen 5 bis +40°C liegen, und die Luftfeuchtigkeit beträgt maximal 80% bei 31 Grad und sinkt linear auf 50% bei 40 Grad. Obwohl das System gegen Schimmelbildung behandelt ist, kann die Installation dieses Produkts an einem heißen, feuchten Ort dennoch zur Bildung von Schimmel oder Kondensation auf den Linsen führen, wodurch die Leistung beeinträchtigt wird oder Funktionsstörungen auftreten können
- Niemals den rechten und linken Fokussierknopf gleichzeitig in entgegengesetzte Richtungen drehen oder den Grobtrieb über den äußersten Punkt hinaus drehen, da dies das Mikroskop beschädigen würde
- Wenden Sie beim Drehen der Knöpfe niemals übermäßige Gewalt an
- Stellen Sie sicher, dass das Mikroskopsystem seine Wärme ableiten kann (Brandgefahr)
- Halten Sie das Mikroskop etwa 15 cm frei von Wänden und Hindernissen
- Schalten Sie das Mikroskop niemals ein, wenn die Staubschutzhülle aufgesetzt ist oder wenn Gegenstände auf das Mikroskop gelegt werden
- Entflammbare Flüssigkeiten, Stoffe usw. fernzuhalten

### **Strom abschalten**

- Trennen Sie Ihr Mikroskop immer vom Stromnetz, bevor Sie Wartungs-, Reinigungs-, Montage- oder Austauscharbeiten an den LEDs vornehmen, um elektrische Schläge zu vermeiden
- Verhindern Sie den Kontakt mit Wasser und anderen Flüssigkeiten
- Lassen Sie niemals Wasser oder andere Flüssigkeiten in Kontakt mit Ihrem Mikroskop kommen. Dies kann zu einem Kurzschluss Ihres Geräts führen und Fehlfunktionen und Schäden an Ihrem System verursachen

### **Bewegen und Montieren**

- Dieses Mikroskop ist ein relativ schweres System. Berücksichtigen Sie dies, wenn Sie das System bewegen und installieren
- Heben Sie das Mikroskop immer an, indem Sie den Hauptkörper und die Basis des Mikroskops festhalten
- Heben oder bewegen Sie das Mikroskop niemals an den Fokussierknöpfen, dem Tisch oder Kopf
- Bewegen Sie das Mikroskop bei Bedarf mit zwei Personen anstelle von einer

# **1. Übersicht**

# **1.1 Funktionen**

- Leistungsfähiger ARM-Prozessor
- Unterstützt Bildaufnahme und Videoaufzeichnung
- Mit Kalbrierungs- und Messfunktion
- Stabile und zuverlässige Upgrade-Funktion

# **1.2 Anwendung und Anwendungsbereiche**

Enwickelt für die BlueLine Mikroskope

# **1.3 Betriebsumgebung**

- **Umgebungstemperatur**: 0 ~ 60°C
- **Relative Luftfeuchtigkeit:** 0% ~ 95%, keine Kondensation • **Umgebung:** keine Vibration, kein Staub, korrosives Gas, entflammbares Gas, Ölschleier, Wasserdampf, Wassertropfen oder Salz u.s.w. • **Atmosphärischer Druck:** 70 ~ 106 kPa • Höhe: ≤5000 M<br>• Leistungsaufnahme: 5 V  $\cdot$  Leistungsaufnahme:

# **2. Technische Daten und Aufbau**

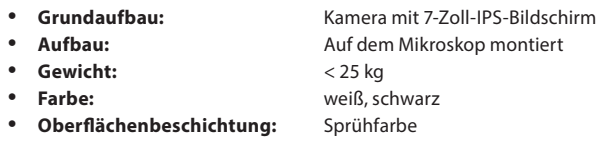

# **2.1 Technische Daten**

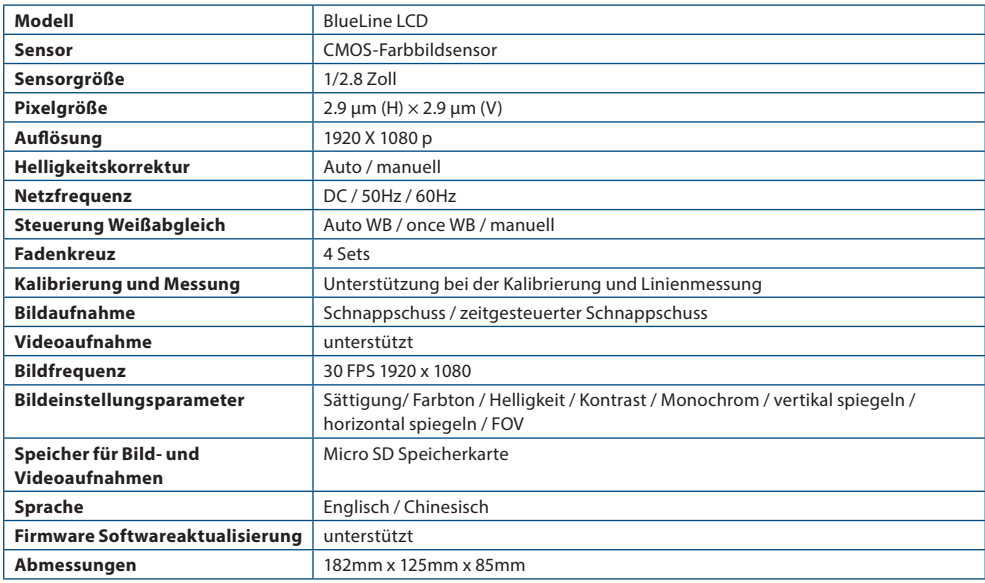

# **2.2 Lieferumfang**

- 7 Zoll-Display-Kamerasystem für Mikroskope (BlueLine LCD)
- 5V/1A Netzadapter

# **2.3 Aufbau**

- **A.** Micro SD Kartensteckplatz
- **B.** Auslöser
- **C.** Netzschalter
- **D.** Stromanzeige
- **E.** Anschluss für das Mikroskop Stativ zum Austausch des Mikroskop Kopfes (42 mm Durchmesser)<br>.
- **F.** Stromanschluss DC 5V
- **G.** Menü-Tasten

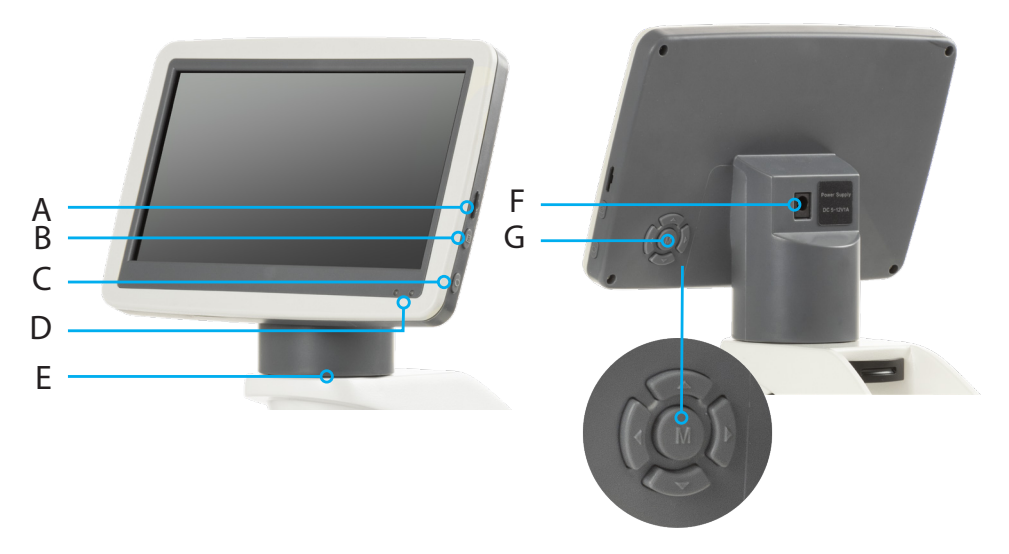

# **3. Bedienung**

Vergewissern Sie sich vor der Installation der Kamera, dass alle in Abschnitt 2.2 aufgeführten Komponenten im G Lieferumfang enthalten sind

# **3.1 Verbinden Sie den Netzstecker mit der Kamera**

Stecken Sie den 5V/1A Netzstecker in den Anschluss auf der Rückseite der Kamera. Nach dem Einschalten der Kamera leuchtet das rote Licht auf. Drücken Sie die Einschalttaste, die Anzeige wechselt von rot auf grün und die Kamera wird gestartet.

# **3.2 Verwenden Sie die Tasten auf der Rückseite, um die Kamerafunktionen zu bedienen**

Und die Kameraparameter einzustellen. Nachdem Sie die Parameter geändert haben, verlassen Sie die Benutzeroberfläche, um die Änderungen zu speichern. In der oberen linken Ecke des Bildschirms wird "Param. Saved" angezeigt. Dies ist in Abbildung 3-1 dargestellt

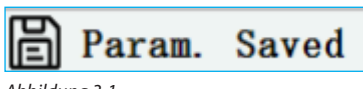

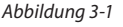

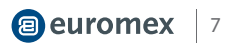

# **3.3 Auslöser**

- Der Auslöser befindet sich auf der rechten Seite der Kamera, über dem Einschalter. Drücken Sie die Auslöser Taste, um das aktuelle Bild auf dem Bildschirm aufzunehmen und auf der Micro-SD-Karte zu speichern
- Auf dem Bildschirm wird "Snap Succeeded" angezeigt, was bedeutet, dass das Bild erfolgreich aufgenommen wurde. Dies is in Abbildung 3-2 dargestellt.

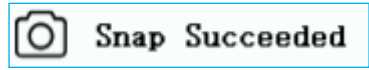

*Abbildung 3-2*

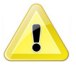

## *Achtung:*

Trennen Sie das Gerät von der Stromversorgung, wenn es längere Zeit nicht benutzt wird.

# **4. Menü und Funktionen**

- Warten Sie nach dem Einschalten des Geräts und dem Drücken der Einschalttaste, bis der Bildschirm aufleuchtet. Drücken Sie dann die mittlere Taste der Menütasten (mit "M" gekennzeichnet), um das Menü aufzurufen (Abbildung 4-1). Die Position des aktuellen Cursors (d.h. die Position des hervorgehobenen Symbols) ist die Option für die Weißabgleichsfunktion
- Drücken Sie für die Funktionsauswahl, drücken Sie … um in das Untermenü der entsprechenden Funktion zu gelangen, drücken Sie **M** (Menü), um das Menü auszublenden und alle geänderten Parameter zu speichern.

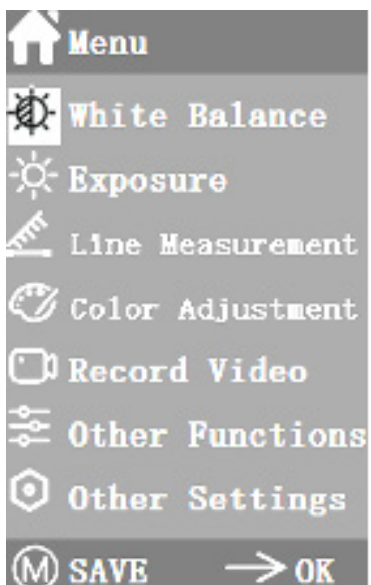

*Abbildung 4-1*

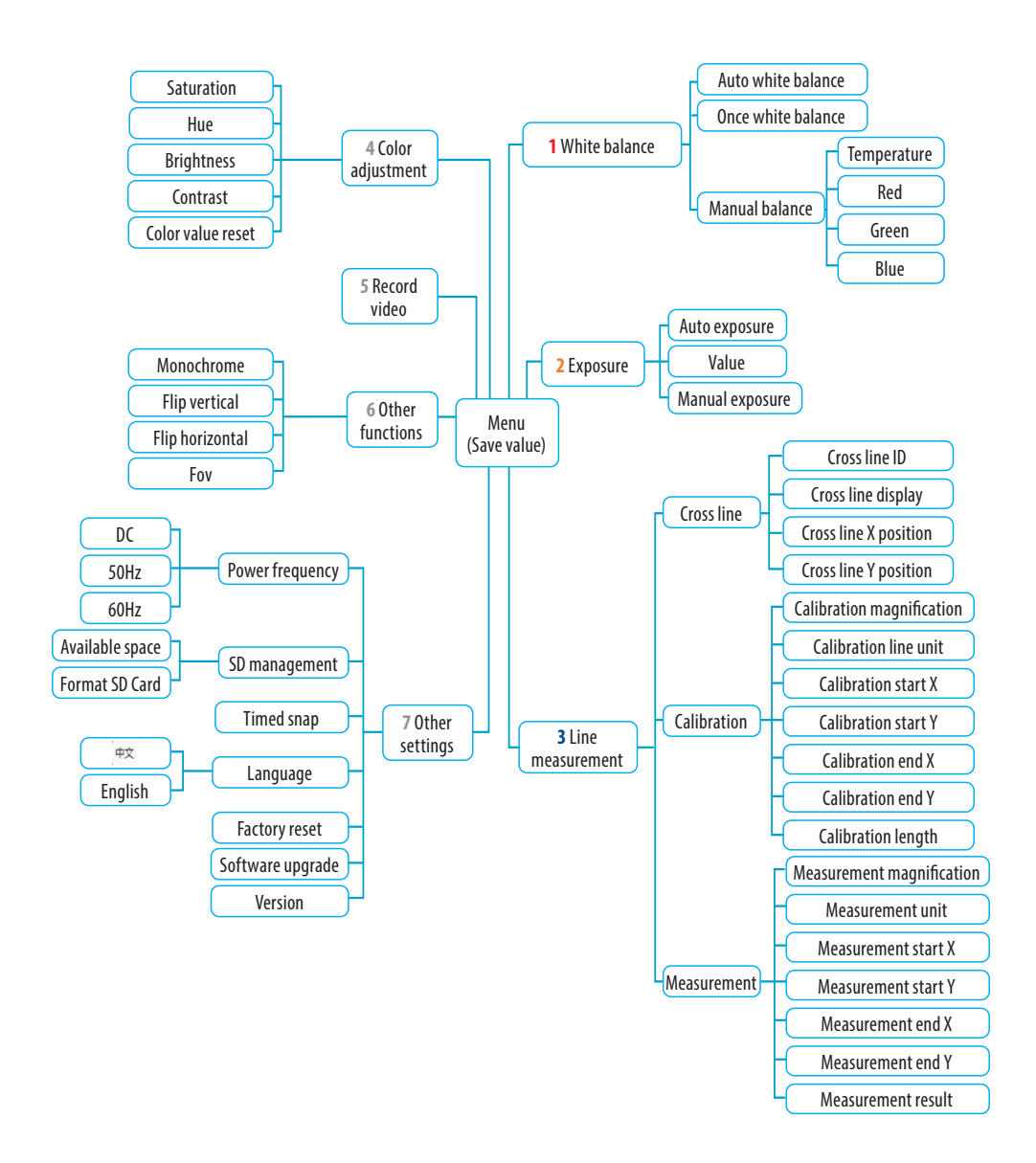

# **5. Bedienung**

# **5.1 Weißabgleich**

- Mit dem Aufrufen des Weißabgleich-Menüs wird automatisch die Standardoption "Automatischer Weißabgleich" eingestellt, siehe Abbildung 5-1
- Wenn die Wirkung des automatischen Weißabgleichs aufgrund der unterschiedlichen Farbtemperaturen verschiedener Lichtquellen nicht optimal ist, kann der Weißabgleich manuell eingestellt werden, um die Parameter für die Farbtemperatur, R, G und B entsprechend anzupassen. Dies ist in Abbildung 5-2 dargestellt.

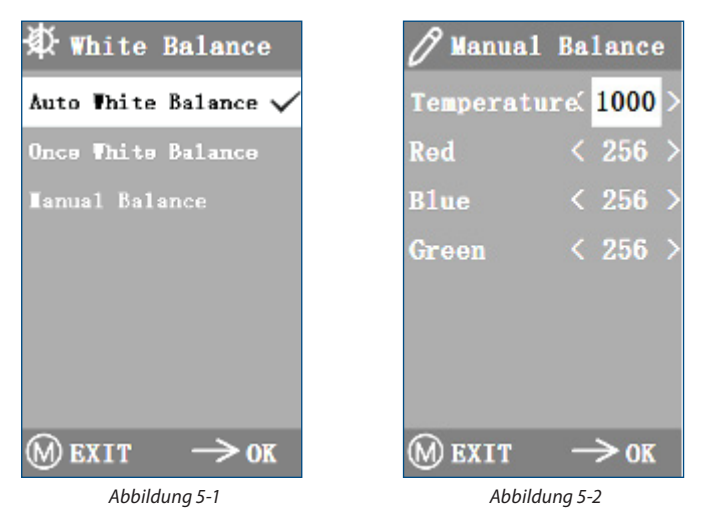

# **5.2 Belichtung**

Nach dem Aufrufen des Belichtungsmenüs wird automatisch die Standardoption "Automatische Belichtung" eingestellt, siehe Abbildung 5-3 Sie können hier den Wert einstellen, um den Grad der Belichtung anzupassen. Bei der manuellen Belichtung können Sie die Belichtung auch nach der Belichtungszeit "Zeit (µ Sek.)" einstellen. Wie in Abbildung 5-4 gezeigt

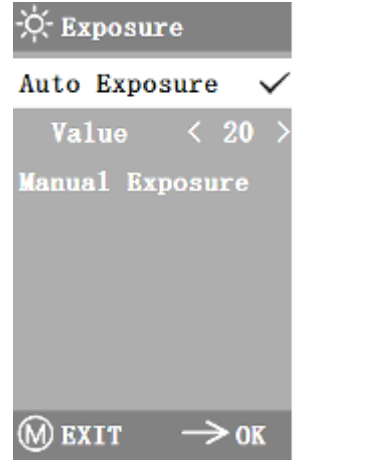

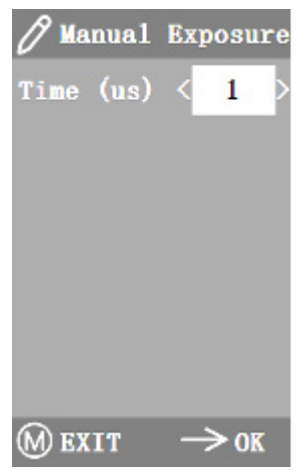

*Abbildung 5-3 Abbildung 5-4*

# **5.3 Linienmessung**

Dieses Menü enthält Fadenkreuz, Kalibrierung und Messung. Wie in Abbildung 5-5 gezeigt

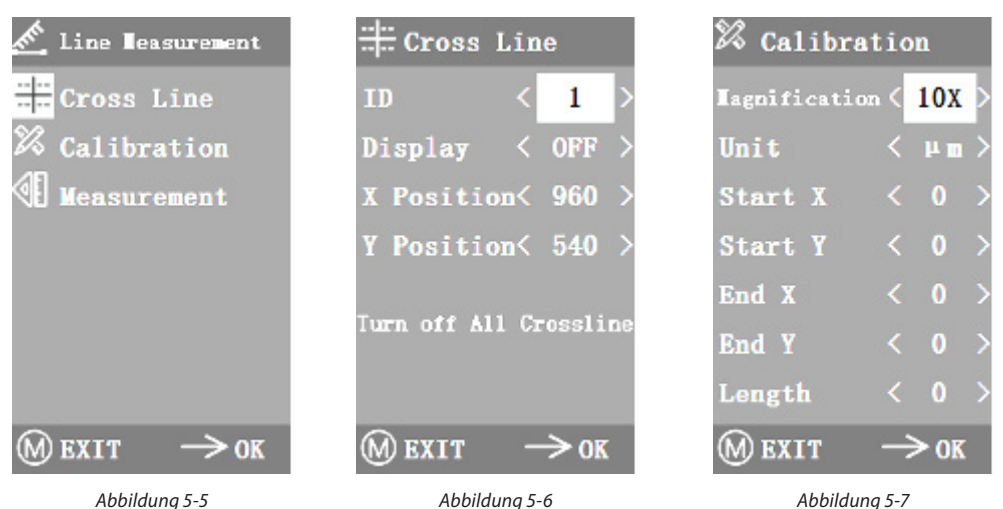

## **5.3.1 Fadenkreuz**

- Sie können zwischen vier Gruppen von Querstrichen in den Farben rot, blau, grün und weiß wählen.
- Rufen Sie das Menü Fadenkreuz auf, wie in Abbildung 5-6 dargestellt. "ID" bezieht sich auf die Nummer jeder Fadenkreuzgruppe. Mit "Anzeige" wird eingestellt, ob das Fadenkreuz angezeigt wird. Mit "X-Position" und "Y-Position" wird die Position des Mittelpunkts des Fadenkreuzes eingestellt
- Sie können "Alle Fadenkreuze ausschalten" auswählen, um alle Fadenkreuze zu schließen

### **5.3.2 Kalibrierung**

Für dieses Produkt gibt es Standardkalibrierungswerte. Aufgrund der unterschiedlichen Objektive des Mikroskops kann der Kalibrierungswert jedoch Fehler aufweisen, weshalb eine Neukalibrierung empfohlen wird. Im Folgenden der Kalibrierungsprozess

- **1.** Zur Kalibrierung wird ein Mikrometer benötigt. Setzen Sie das Mikrometer auf die Objektplatte und stellen Sie das Mikroskop so ein, dass die Mikrometerskala deutlich auf dem Bildschirm angezeigt wird. Zur Erleichterung der Kalibrierung wird empfohlen, die Messschraube so zu drehen, dass sie waagerecht auf dem Bildschirm erscheint und nicht durch das Menü blockiert wird.
- **2.** Nach dem Aufrufen des Kalibrierungsmenüs (siehe Abbildung 5-7) die Positionen des Anfangs- und Endpunkts der Kalibrierung so einstellen, dass die Kalibrierungslinie mit der Mikrometerskala übereinstimmt, und versuchen, eine Länge zu wählen, die möglichst viele Skalen enthält, um die Messung genauer zu machen.

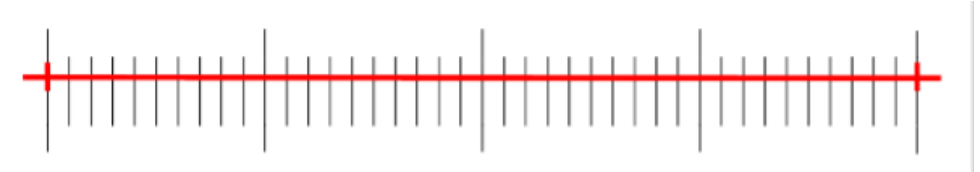

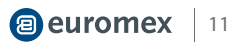

- **3.** Der Mindestbereich des gewählten Mikrometers beträgt 0,01 mm (10 Mikron). Abbildung 5-8 zeigt das Bild unter einem 10x-Objektiv. Zu diesem Zeitpunkt ist die "Vergrößerung" auf "10X", die "Einheit" auf "μm" und die "Länge" auf "40" eingestellt
- **4.** Nachdem Sie die Parameter eingestellt haben, verlassen Sie die Kalibrierungsschnittstelle, und die Kalibrierung ist abgeschlossen

## **5.3.3 Messung**

- Das Bild muss kalibriert werden, bevor es gemessen werden kann. Da das Kalibrierungslineal bei verschiedenen Vergrößerungen unterschiedlich ist, muss es unter verschiedenen Objektiven separat kalibriert werden
- Rufen Sie das Menü Messung auf. Wählen Sie die Messvergrößerung, stellen Sie den Anfangs- und Endpunkt ein, und die Messlänge wird unten in Echtzeit angezeigt, wie in Abbildung 5-9 dargestellt
- Änderungen des Sichtfelds haben keinen Einfluss auf die Messungen.

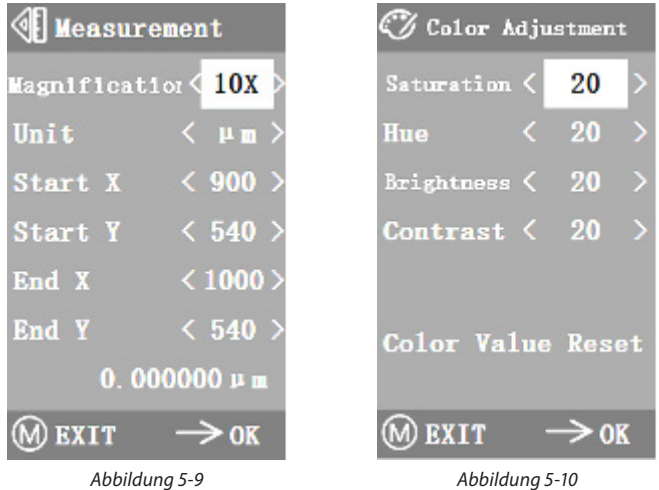

### **5.4 Farbanpassung**

Nach dem Aufrufen des Farbeinstellungsmenüs (siehe Abbildung 5-10) können Sättigung, Farbton, Helligkeit und Kontrast eingestellt werden, um das Bild auf das gewünschte Niveau zu bringen. Um die Farbanpassung zu erleichtern, wurde die Option "Farbwert zurücksetzen" in das Menü aufgenommen. Wenn Sie diese Option auswählen und drücken, werden alle Farbwerte im Menü auf den Standardwert zurückgesetzt

# **5.5 Video aufnehmen**

Bevor Sie ein Video aufnehmen, sollten Sie prüfen, ob eine Micro-SD-Karte mit FAT32-Dateisystem und freiem Speicherplatz eingelegt ist. Während der Aufnahme können Sie keine Fotos machen. Die Aufnahmezeit ist in Abbildung 5-11 dargestellt

# **00:00:00** *Abbildung 5-11*

# **5.6 Andere Funktionen**

Das Menü enthält die Funktionen Monochrom, vertikal spiegeln, horizontal spiegeln und Sichtfeld (FOV). Die nummerische Option kann mit den ♦ Tasten eingestellt werden, und Schaltoptionen können mit der Taste geöffnet und geschlossen werden. Wenn die Einstellungen abgeschlossen und das Hauptmenü geschlossen wurde, werden die gewählten Funktionen gespeichert. Diese Einstellung wird beim nächsten Start beibehalten.

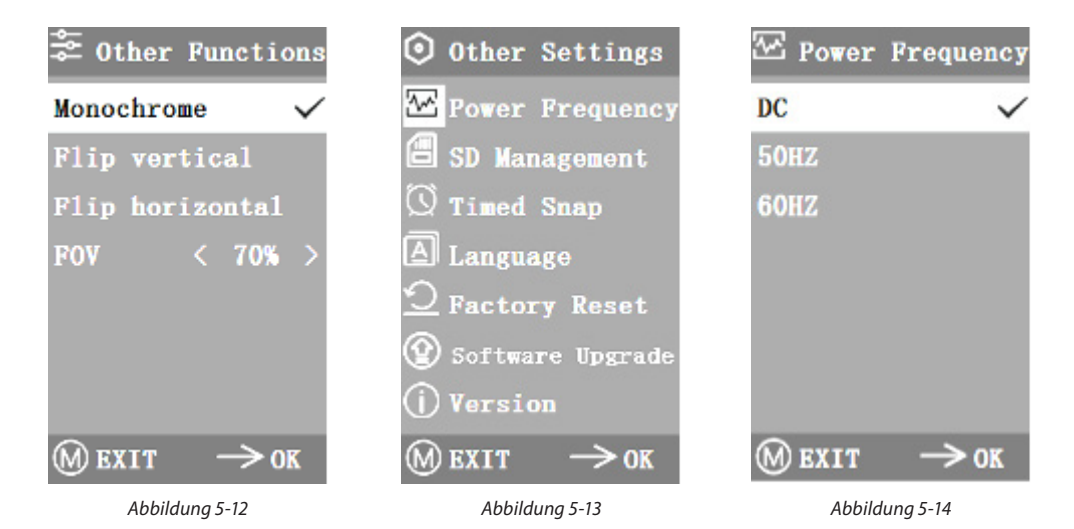

#### **5.6.1 Monochrom**

Die Funktion erzeugt visuelle Bilder in verschiedenen Tönen einer Farbe (z. B. grau)

### **5.6.2 Spiegeln**

Diese Funktion ist in vertikal und horizontal spiegeln unterteilt

#### **5.6.3 Sichtfeld**

Mit dieser Funktion kann der Bereich des Beobachtungsfeldes eingestellt werden. Verwenden Sie die Taste im Menü, um die Größe einzustellen. Sie können das Sichtfeld jedoch auch einstellen, ohne das Menü aufzurufen: Drücken Sie die Taste zum Einstellen, und der Prozentsatz wird in der oberen linken Ecke angezeigt

### **5.7 Andere Einstellungen**

Dieses Menü enthält Netzfrequenz, SD-Verwaltung, Zeitraffer, Sprache, Werkseinstellung zurücksetzen, Software-Upgrade, Wie in Abbildung 5-13 gezeigt

#### **5.7.1 Leistungsfrequenz**

CMOS-Detektoren haben einen Rollvorhang-Effekt, dieser kann Flimmern im Bild verursachen. Dies kann behoben werden, indem Sie die in Abbildung 5-14 gezeigten Einstellungen entsprechend Ihrer örtlichen Stromsituation anpassen

#### **5.7.2 SD Verwaltung**

- Nach dem Einlegen der Micro-SD-Karte werden verbleibender Speicherplatz und Gesamtspeicherplatz der Micro-SD-Karte unter "Verfügbarer Speicherplatz" angezeigt, wie in Abbildung 5-15 dargestellt
- Wenn "0.00 Gb /0.00 Gb" angezeigt wird (siehe Abbildung 5-16), wurde die Micro-SD-Karte nicht erfolgreich installiert, bitte stecken Sie die Speicherkarte erneut ein
- Formatieren Sie die Karte unter "SD-Karte formatieren", wie in Abbildung 5-17 dargestellt. Bitte sichern Sie wichtige Dateien auf Ihrem Computer, bevor Sie die Micro-SD-Karte formatieren

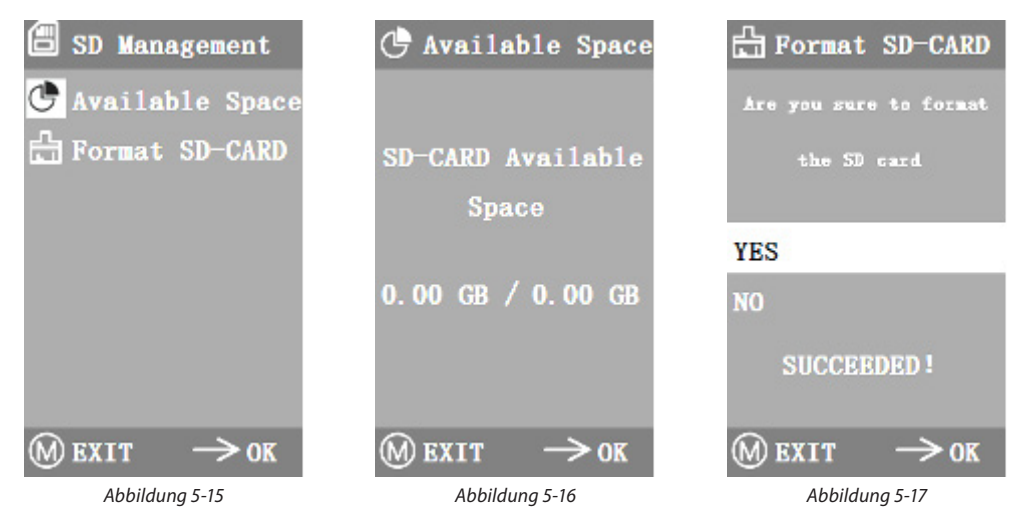

#### **5.7.3 Zeitraffer**

- "Stunden, Minuten und Sekunden" bezieht sich auf das Zeitintervall oder zeitgesteuerte Aufnahme (Zeitraffer), und "Anzahl" bezieht sich auf die Anzahl der Zeitrafferaufnahmen. Nachdem Sie die Parameter eingestellt haben, bewegen Sie den Cursor auf "Zeitraffer Start" und drücken Sie auf , um den Zeitraffer zu starten. Die Anzahl der bisher erfolgreich aufgenommenen Fotos werden unten im Menü angezeigt. (Abbildung 5-18)
- Wenn der verfügbare Speicherplatz auf der Micro-SD-Karte während des Zeitraffer-Vorgangs nicht ausreicht, wird das Programm beendet

#### **5.7.4 Sprache**

Bei der aktuellen Version kann zwischen Chinesisch und English gewählt werden. Abbildung 5-19

#### **5.7.5 Auf Werkseinstellung zurücksetzen**

Drücken Sie die Taste , um die Menüeinstellungen auf die Werkseinstellungen zurückzusetzen. Dies ist in Abbildung 5-20 dargestellt

#### **5.7.6 Software Aktualisierung**

Nur wenn Euromex ein Update veröffentlich ist es notwendig die Software zu aktualisieren. Bitte beachten Sie, dass nach der Aktualisierung die Einstellungen auf Werk zurückgesetzt werden. Bitte zeichenen Sie die Parameter vor der Aktualisierung auf, um sie danach wiederherstellen zu können

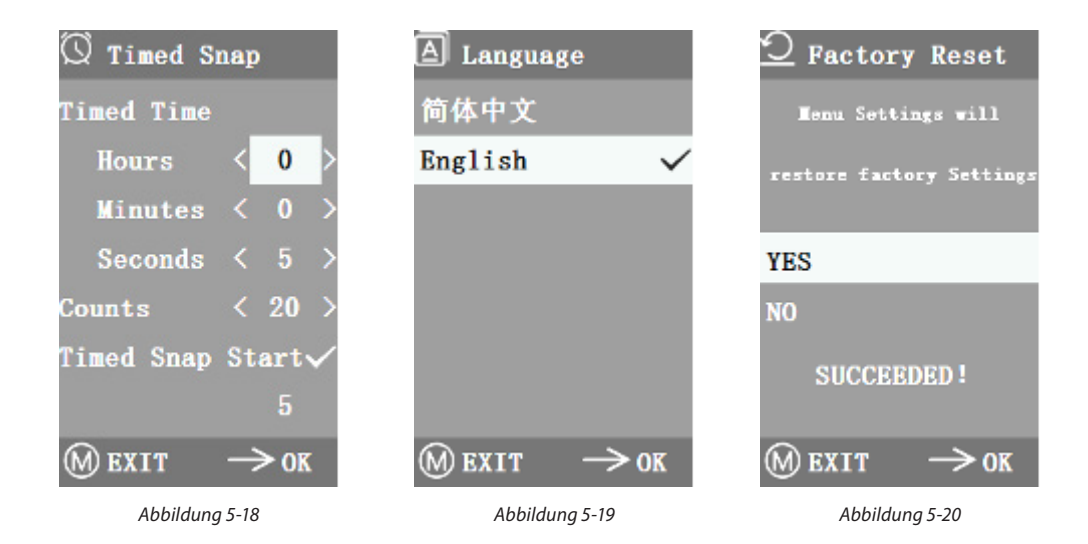

## **5.7.6.1 Systemaktualisierung**

Wenn Aktualisierungen auf der Euromex Webseite veröffentlicht werden, können die Dateien auf die Micro-SD-Karte kopiert und ein System-Upgrade durchgeführt werden. Der Name der Aktualisierungsdatei ähnelt dem nachtstehenden Beispiel:

**main\_app\_v1.0.bin, rootfs\_uclibc\_64k\_v1.0.jffs2**

Sobald die Dateien auf die Micro-SD-Karte kopiert und in die Kamera eingelegt wurden, kann das System eingeschaltet werden.

Wählen Sie "Ja", um das Upgrade durchzuführen, während das System aktualisiert wird, erscheint die Meldung: **"UPGRADING... ", wie in Abbildung 5-21 dargestellt**

*Achtung:* Bitte warten Sie 2-3 Minuten, in denen Sie das Gerät nicht bedienen und die Stromversorgung aufrechterhalten

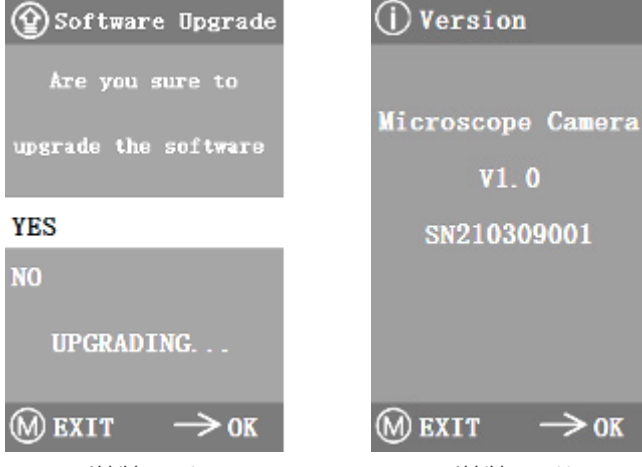

Wenn "FILES ERROR" oder "NO FILE" erscheint, überprüfen Sie bitte, ob die Aktualisierungsdatei korrekt auf die Micro-SD-Karte kopiert wurde und ob die Version mit der Version auf der Euromex-Website übereinstimmt. Versuchen Sie, das Update noch einmal durchzuführen. Wenn das Problem erneut auftritt, wenden Sie sich bitte an Ihren Euromex-Händler.

*Abbildung 5-21 Abbildung 5-22*

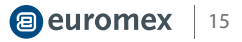

### **5.7.6.2 Systemaktualisierung fehlgeschlagen**

Wenn ein System-Upgrade fehlschlägt, wechselt es in den Sicherheitsmodus, der für Notfall-Updates verwendet wird

- **1.** Im Sicherheitsmodus wird auf dem Bildschirm folgendes angezeigt: "Upgrade fehlgeschlagen. Bitte versuchen Sie es erneut gemäß den Anweisungen."
- **2.** Legen Sie die Micro-SD-Karte mit den Aktualisierungsdateien ein, dann wird auf dem Bildschirm "Dateien erkannt, drücken Sie die Menütaste zum Aktualisieren" angezeigt
- **3.** Wenn Sie die Menütaste drücken, erscheint auf dem Bildschirm die Meldung "Upgrade... Bitte nicht ausschalten". Wenn die Aktualisierung abgeschlossen ist, wird das System automatisch neu gestartet, um mit der Aktualisierung abzuschließen
- **4.** Wenn auf dem Bildschirm die Meldung " Die Version ist illegal, bitte prüfen Sie die Datei " erscheint, bedeutet dies, dass die Aktualisierungsdatei fehlt oder die Versionsnummer nicht übereinstimmt; überprüfen Sie die Versionsnummer der Datei und aktualisieren Sie sie erneut

#### **5.7.7 Version**

Sie finden die Information zu der Version wie in Abbildung 5-22 dargestellt

# **6. Fehleranalyse und Fehlerbehebung**

**1.** Wenn "KEINE SD-KARTE" angezeigt wird, während Sie den Aufnahmeknopf drücken, Videos aufnehmen, Fotos zu einem bestimmten Zeitpunkt machen oder das Menü zur Verwaltung der Micro-SD-Karte aufrufen (Abbildung 6-1), legen Sie bitte eine Micro-SD Karte mit dem Dateisystem FAT32 in den Micro-SD-Kartensteckplatz und führen Sie die entsprechenden Schritte aus.

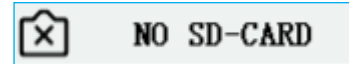

*Abbildung 6-1*

**2.** Sollte die Meldung "nicht genügend Speicherplatz" angezeigt werden (Abbildung 6-2), leeren Sie die Micro-SD Karte zunächst auf Ihrem Computer. Setzen Sie dann die Karte erneut ein, um Fotos oder Videos aufzunehmen.

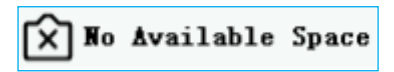

*Abbildung 6-2*

- **3.** Das Bild auf dem Bildschirm erscheint wellenförmig: Öffnen Sie "Andere Einstellungen" "Netzfrequenz", wählen Sie die passende Netzfrequenz
- **4.** Das Bild ist verschwommen und unscharf: Wechseln Sie das Objektiv
- **5.** Wenn ein unbekanntes Problem auftritt, das Sie nicht selbst beheben können, drücken Sie bitte 10 Sekunden lang die Einschalttaste, um das Gerät neu zu starten. Wenn das Problem erneut auftritt, wenden Sie sich bitte an Ihren Händler

Euromex Microscopen bv • Papenkamp 20 • 6836 BD Arnhem • The Netherlands T +31 (0) 26 323 22 11 • info@euromex.com • www.euromex.com

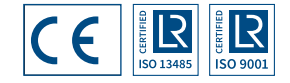

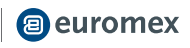